## **Instruction Guide**

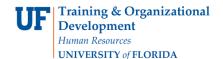

# Paving Vendors: Using an Unencumbered Voucher

### **OVERVIEW**

Use unencumbered vouchers when you need to pay an invoice for which a) there is no purchase order already in myUFL, **and** b) the purchase is listed as an Allowable Purchase for unencumbered vouchers on the Finance and Accounting Directives and Procedures website at <a href="http://fa.ufl.edu">http://fa.ufl.edu</a>

- For this example, we are going to pay for Dr. Smith's annual membership in the Florida Health Professions Association
- Navigate to and create a voucher and enter:
  - Vendor
  - o Invoice Number and Invoice Date
  - Total amount due
  - o Invoice Line information including ChartFields
- Add an additional Distribution line to split the cost on the voucher The Dean's Office has offered to pay \$100 towards the membership.
- Budget Check
- Use the Fax Cover button to generate a fax cover sheet to print and submit paperwork

#### **STEPS**

In myUFL, Click Nav Bar > Main Menu > Financials > Accounts Payable > Vouchers > Add/Update > Regular Voucher.

- 1. Enter the following items on this screen this information would come from your invoice:
  - Vendor ID
  - Invoice Number
  - Invoice Date
  - Gross Invoice Amount
- 2. Start with the **Vendor ID**. Enter it from the invoice or look it up using the lookup icon:
  - Click the **Short Vendor Name** to begin searching for the vendor.
  - Click the **Name 1** list.
  - Click the "contains" list item.
  - Enter part of the vendor name into the **Name 1** field. For this example, enter "Association" to search for Florida Health Professions Association.
  - Click the **Look Up** button.
  - Click the **Florida Health Professions Association** link to select it and add it to the voucher.
- 3. Enter the **Invoice Number** from your invoice. For this example, enter "254698".

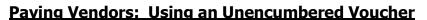

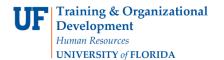

- 4. Enter the **Invoice Date** from the invoice. For this example, click the **Choose a date** (Alt+5) button. Click the **January 7th** link.
- 5. Enter the total on the invoice into the Gross Invoice Amount. For this example, enter "267.00".
- 6. Click the **Add** button to add the information entered above into the next page, which is the voucher page.

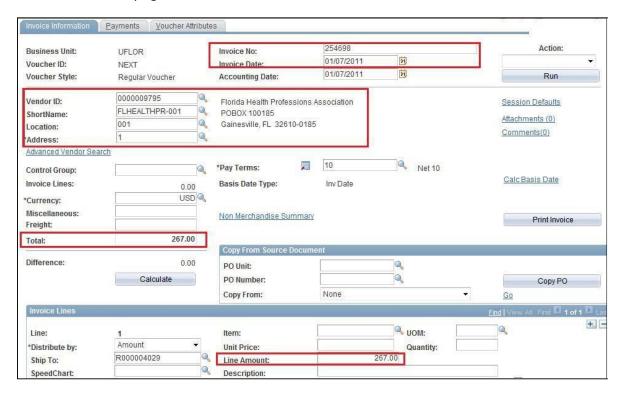

- 7. Item Categories help identify how much UF spends for particular products and services. For this example, the item category would be "Professional Association Dues". Click the **Look up Item (Alt+5)** button:
  - To search for the item category, begin by clicking the **Description** list.
  - Click the **contains** list item.
  - In the **Description** field, enter "**Dues**".
  - Click the **Look Up** button.
  - Click the Professional Association Dues link.
- 8. The next step is to enter ChartFields for this voucher.
  - For this example, enter "16100100" into the Dept field.
  - Enter the Fund Code. For this example, enter "101".
  - Enter the Program Code. For this example, enter "1100".
- 9. Enter the Account Code. Account codes are also used for reporting and answer "For What Are You Paying?" Click the Look up Account (Alt+5) button:
  - Click the **Description** list.

•

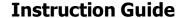

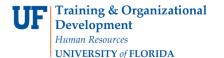

## Paving Vendors: Using an Unencumbered Voucher

Select "contains" to narrow the search.

- Enter a word that describes the type of purchase. For this example, enter "member" for membership.
- Click the **Look Up** button.
- For this example, click the **Membership and Dues** link to select it.
- 10. For this example, the Dean's office offered to pay \$100.00 towards the membership. Add another Distribution Line to split the cost.
  - Click the Add multiple new rows at row 1 (Alt+7) button.
  - Click the OK button to add 1 line.
  - Enter the added amount into the **Amount** field. For this example, enter "100.00".
  - Adjust the amount in the first row's distribution when adding the second row! Fix the top line by entering a "1" to make it 167.00
  - For this example, enter "16100000" for the **Dept ID** splitting the cost.
  - Enter the **Fund Code**, in this case it is "**101**".
  - Enter the Program Code. For this example, enter "1100".
  - Enter the **Account Code**. For this example, enter "**791000**".
  - Enter the **Bud Ref** ChartField for the second row. Enter "**crrnt**" for current Fiscal Year.

Note: If you need to add a **Project ID** to the ChartFields, you need to enter the information **in this order** if you are using the Look Ups, or it won't display the data: **1. PC Bus Unit, 2. Project ID and 3. Activity ID** 

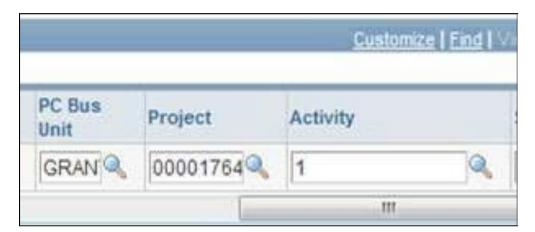

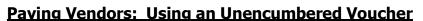

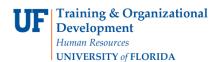

a) Enter the PC Business Unit first by using the Look Up to find the PC Business Unit:

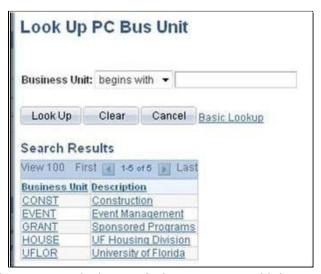

- b) Then you may use the Project ID look up to find your project. Add the Activity ID as the next step.
- 11. Click the **Invoice Line Calculate** button to double-check that the distribution lines amounts match the invoice line total. You may also click the **Calculate** button at the voucher level.

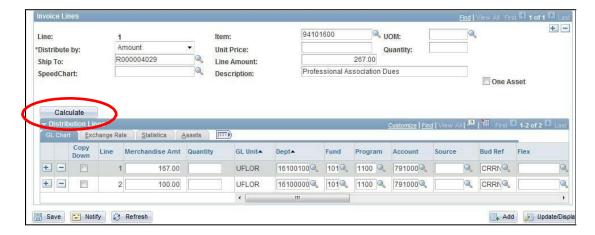

12. Click the **Payments** tab to check the remittance address against the address on the invoice.

## **Instruction Guide**

## Paving Vendors: Using an Unencumbered Voucher

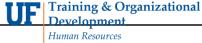

Human Resources
UNIVERSITY of FLORIDA

- 13. Click the **Save** button.
  - After saving, the **Voucher ID** will display. Write this number on your invoice for future reference.
- 14. The next step is to Budget Check:
  - Click the **Action** list to begin.
  - Click the Budget Checking list item.
  - Click the Run button.
  - Click the **Yes** button to wait; it will only take a few seconds.
  - Click the **Summary** tab to check the Budget Status when done.
  - Budget Status should show as "Valid". If there are budget errors, the page will have an "Exceptions" link.

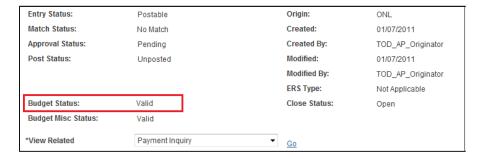

- 15. Click the **Invoice Information** tab to return to the voucher page.
- 16. The next step is to submit the invoice and paperwork to the Fax Server at 846-1020 for scanning into myUFL:
  - Print the required cover sheet for this voucher by clicking the Fax Cover button.

For further assistance, please contact University Disbursements at 392-1241 or our contact form.